# **ABC WORK ORDER SYSTEM**

## **Instructions for Inputting MOT and Information & Technology Work Orders**

Welcome to ABC Unified School District's inhouse Work Order System. These instructions are an introduction to the new WO system.

Due to the limited number of licenses for this application, we ask that you log out of the system once you have created and/or viewed your work orders. The system will automatically time out if not in use after a short time period.

If you need further assistance, please contact Information & Technology at Ext. 21260.

Locate the Icon for the Work Order System and double click on it.

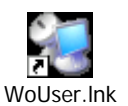

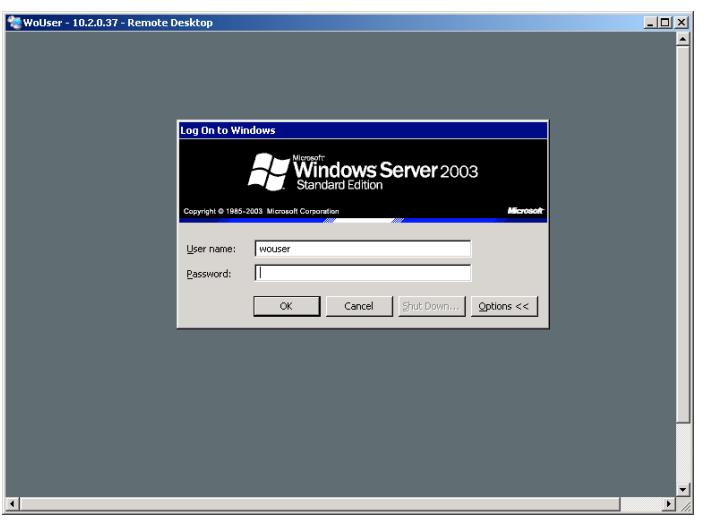

Highlight the User Name (Type in lowercase) Type your login name and tab Type your password Click on OK

This is the main menu screen. There are six choices on this screen (see numbered buttons).

**1 – Enter Work Order —** Click to create a new work order or view existing work orders.

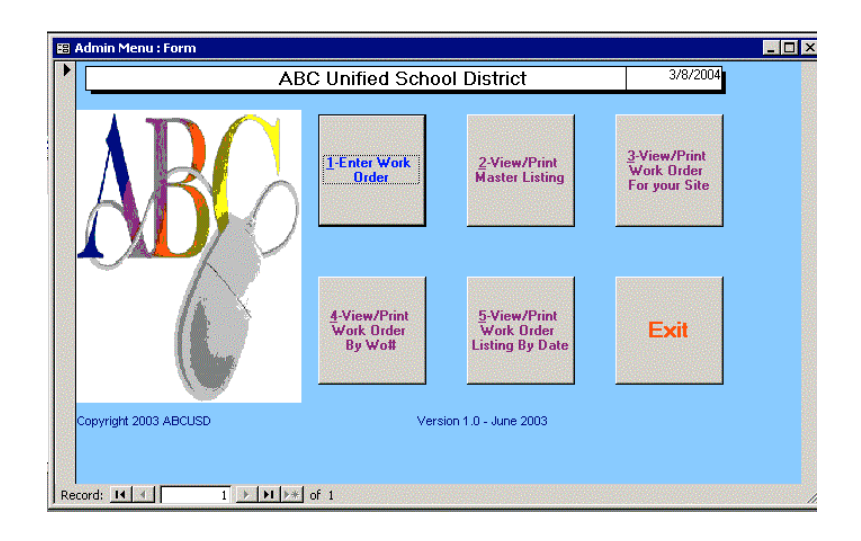

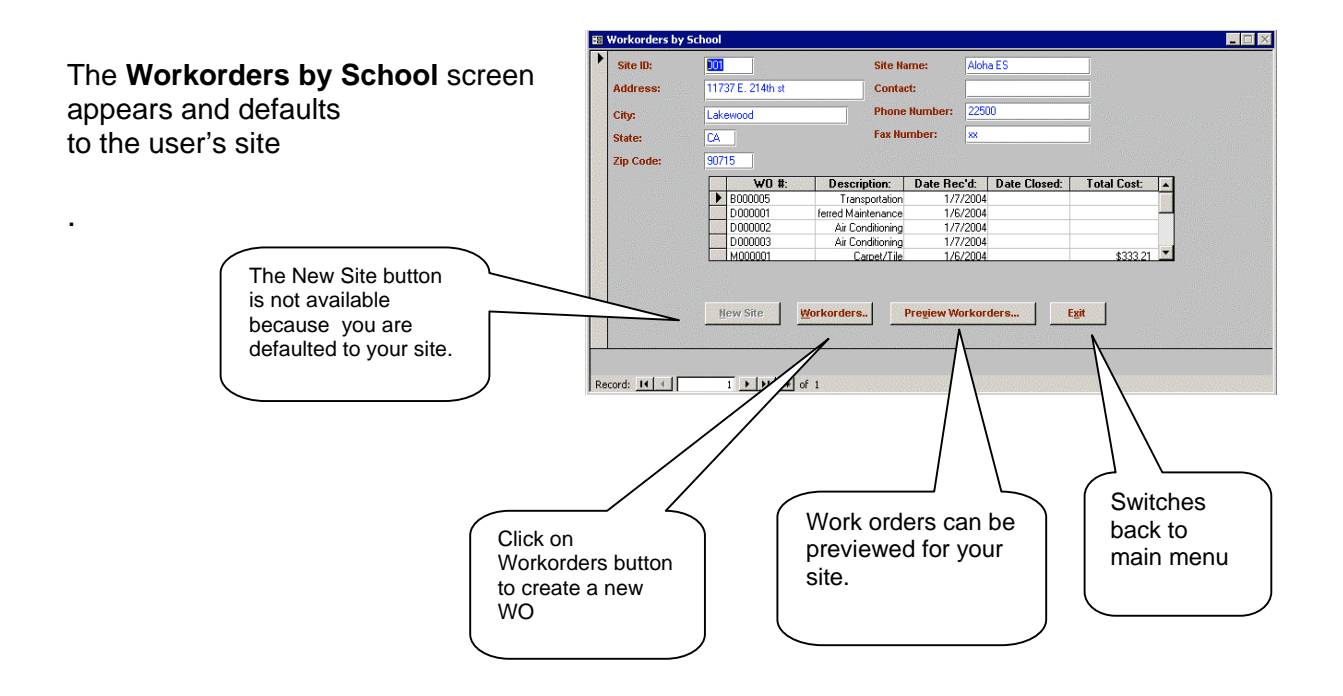

**WO Input Screen:** The following is a description of the WO input screen. Please review all the fields. Press the tab key to go from field to field as you enter the work order information. The mouse can be used to move to a specific field. Be sure the STATUS field shows **OPEN**. (See field circled.) If not **OPEN**, select **OPEN**.

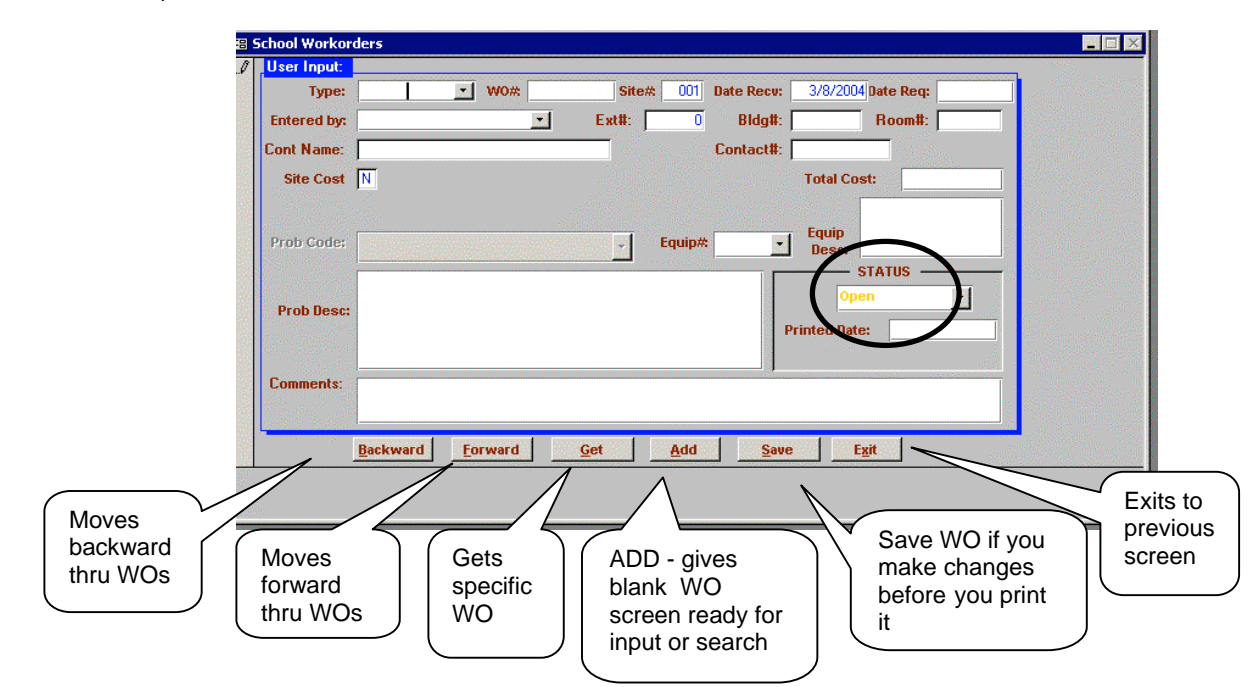

#### **FIELD INFORMATION**

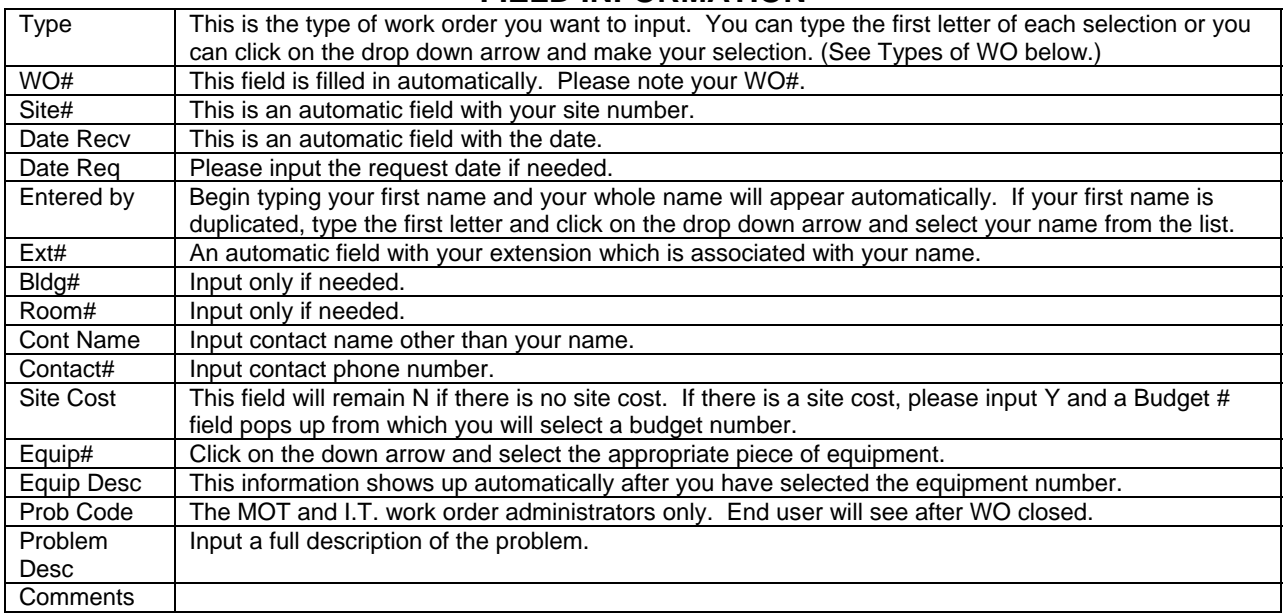

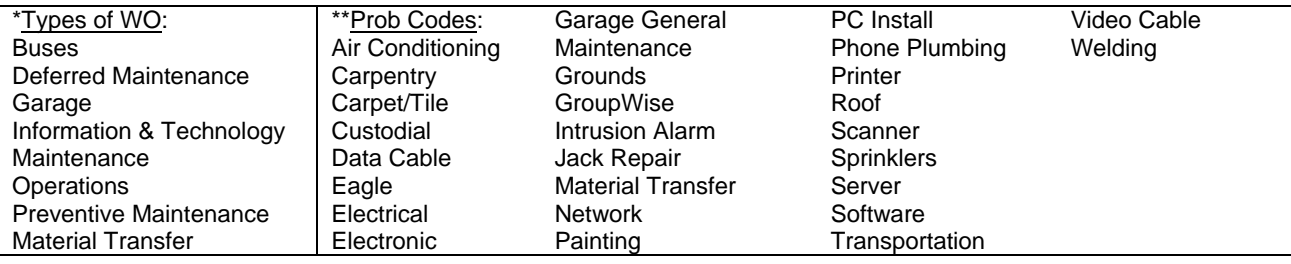

Now you are ready to input a work order for your site.

1. Click on the **Workorders** button.

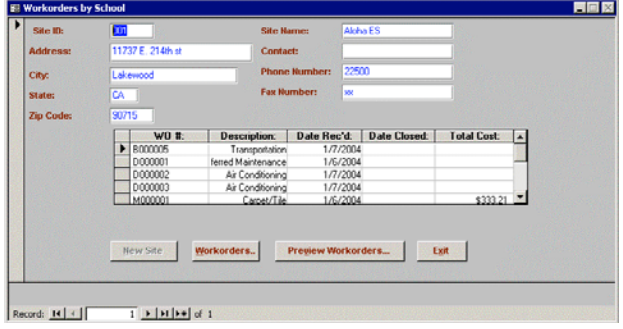

- 1. Click on **Add** to input a new work order.
- 2. You may get a new box that states: You can't go to the specific record. Simply press your Enter Key and then begin inputting your WO.
- 3. You can type the first letter of the type of work order or click on the pull down arrow for a list of types. Input the **TYPE** and press the tab key. This sets your WO #. And then do either of the following:
	- a. **Using the mouse**: Click on **SAVE** and then click on **BACKWARD** and finish completing your work order
	- b. **Using the keyboard**: ALT/S and then ALT/B
- 6. This will put you back in the WO screen at the Date Req: field. Input a date, if needed.
- 7. Input the information in the rest of the fields. Note: The **Entered by:** field you can type the first couple of letters of your first name or click on the pull down arrow for a list of users at your site.
- 8. After you have completed your input, click on **SAVE** or hold down your **ALT** key and press the letter **A**.
- 9. **Exit** from this screen and E**xit** on the

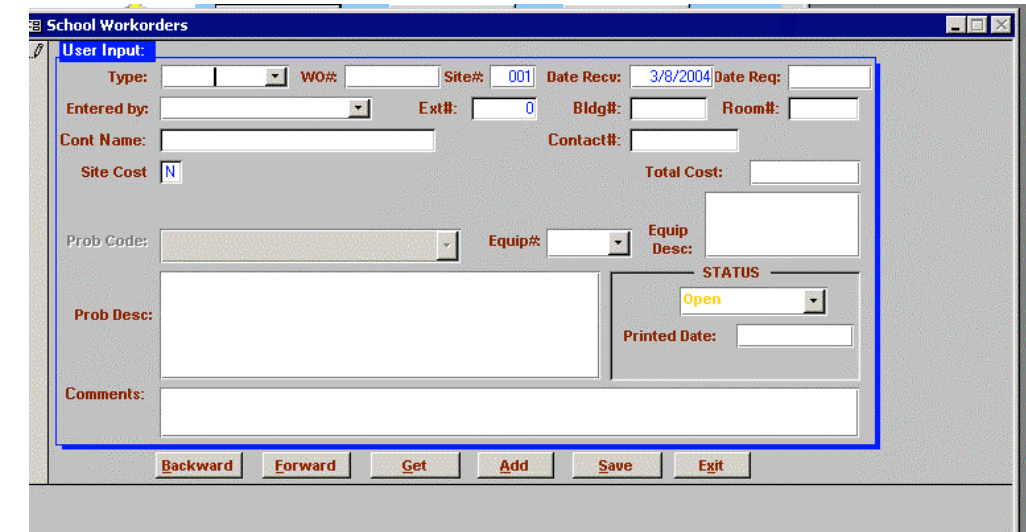

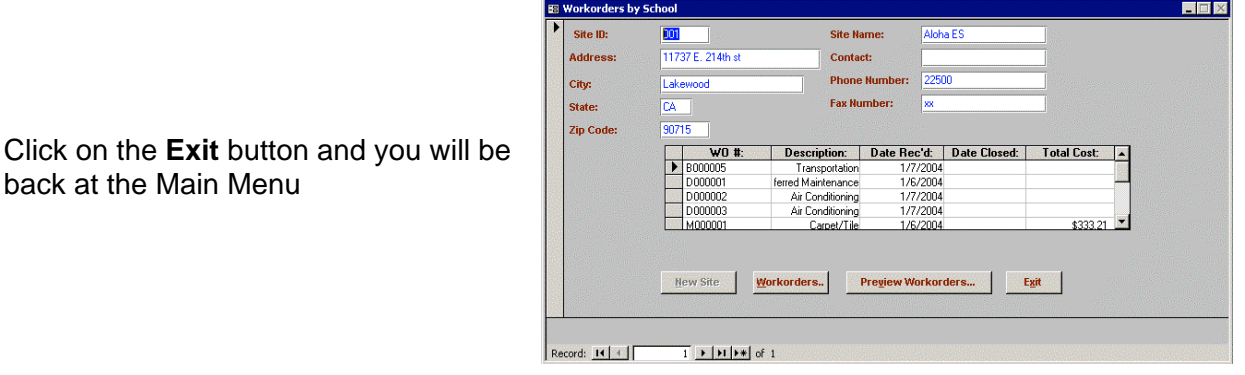

back at the Main Menu

Click **OK** on the box

At the School Workorder

Screen: Click on **Exit**

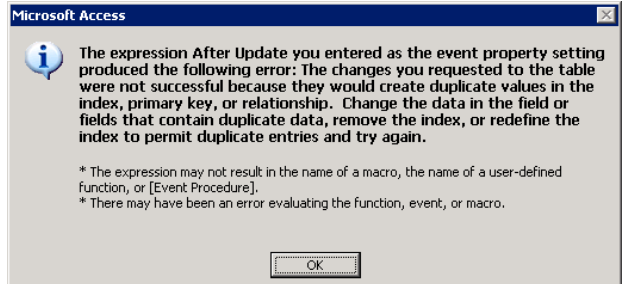

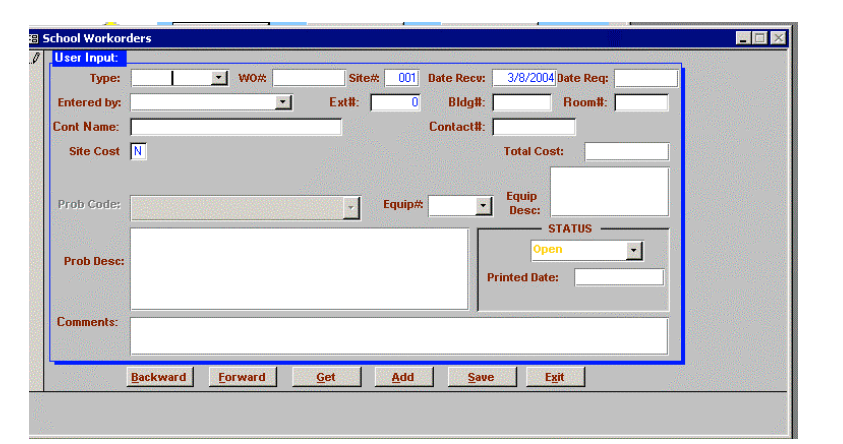

Click on **Workorders** button to go back into the screen to input a work order. Click on **Add** and repeat the above Steps 1-9 on Page 5.

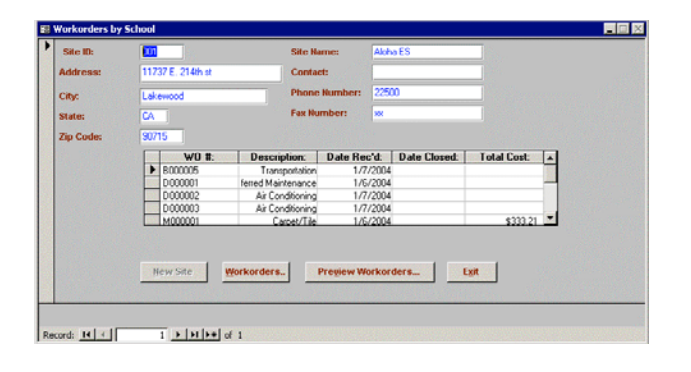

This is a sample if the Site Cost is **Y**. If you change N to Y, then you will need to select a budget number. If it is a Garage work order, you will also need to select the Equipment#.

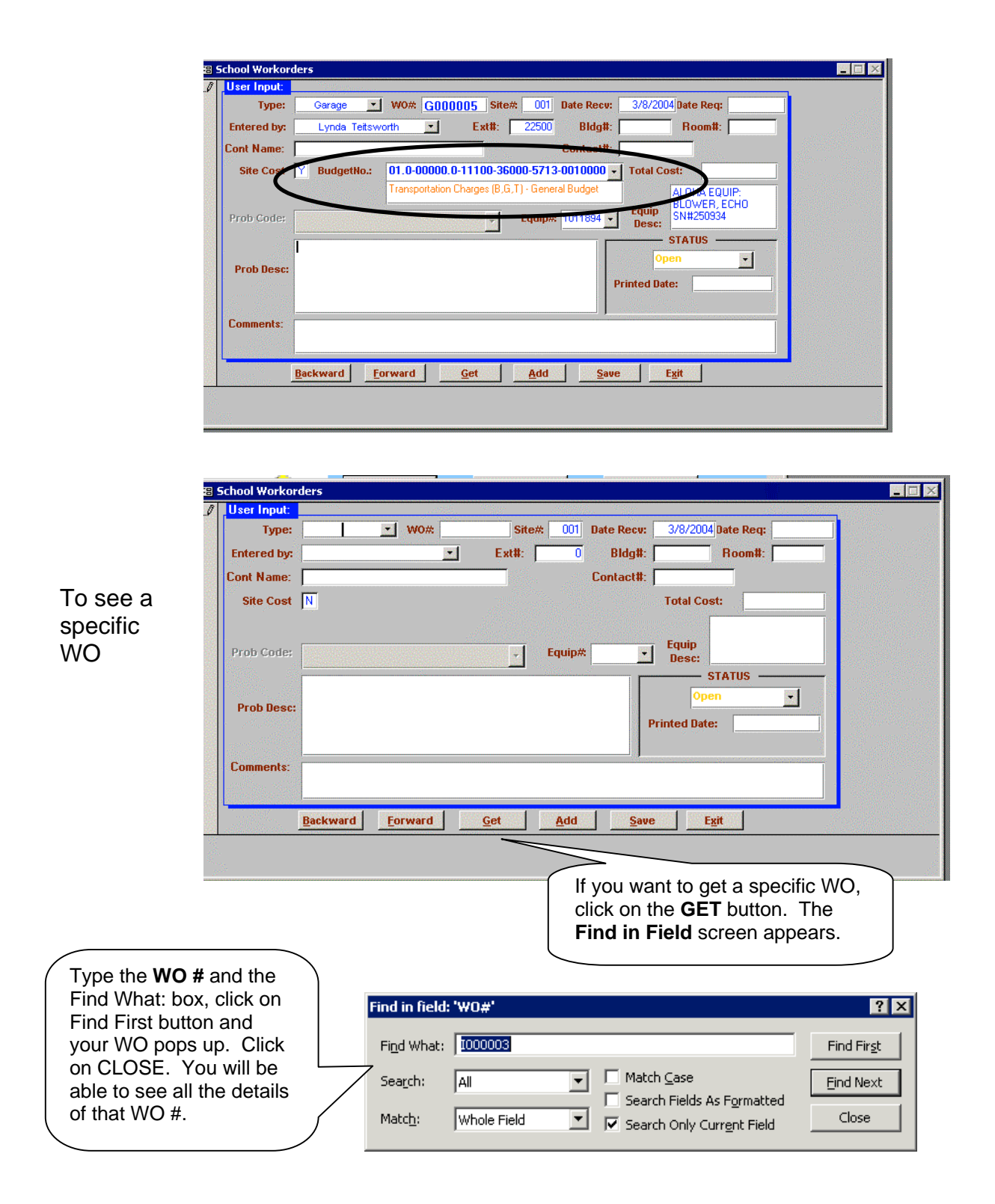

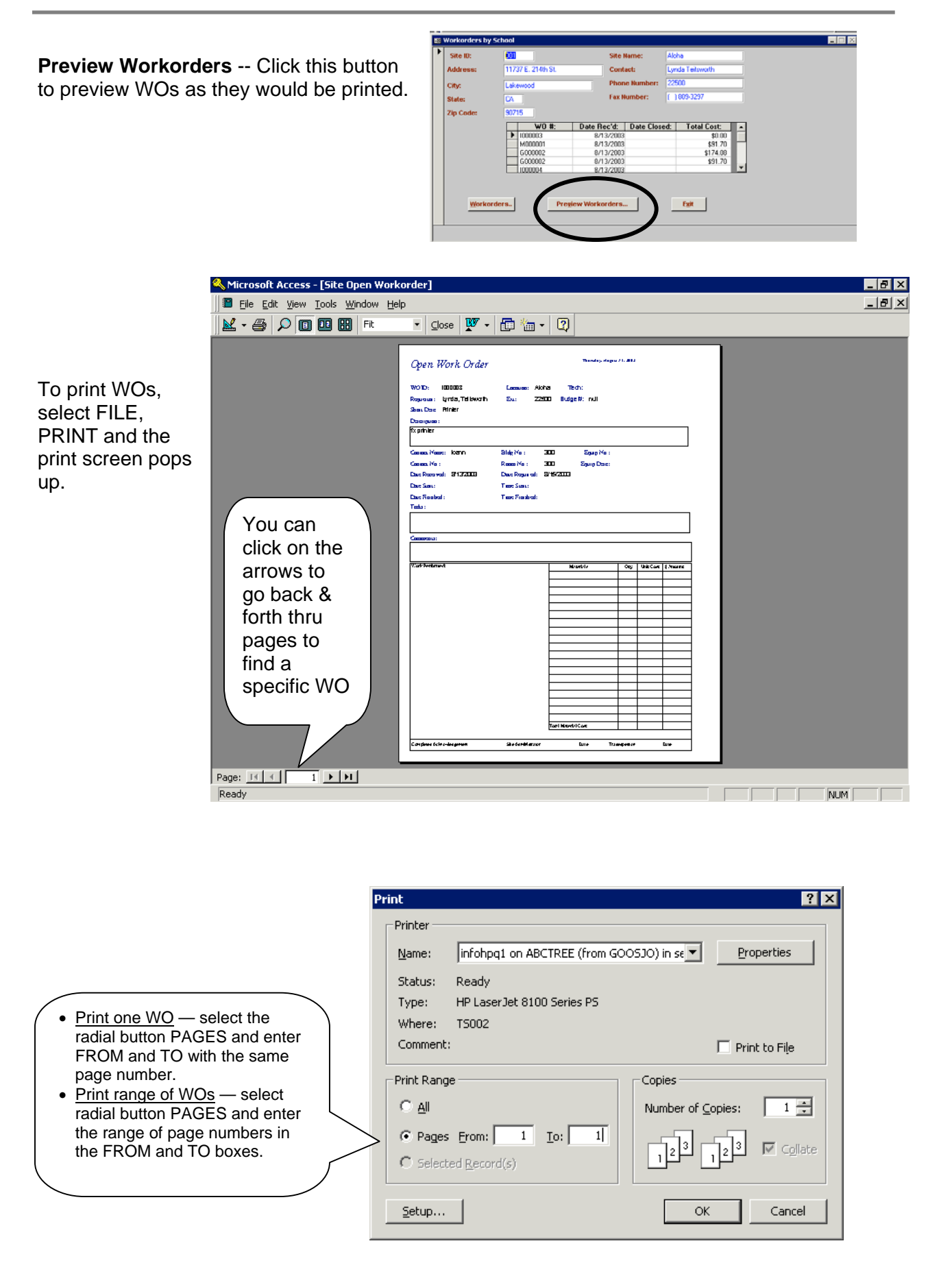

**2 – View/Print Master Listing —** This will allow you to view and print a master listing of the all work orders (Open, Pending, Closed) for your site

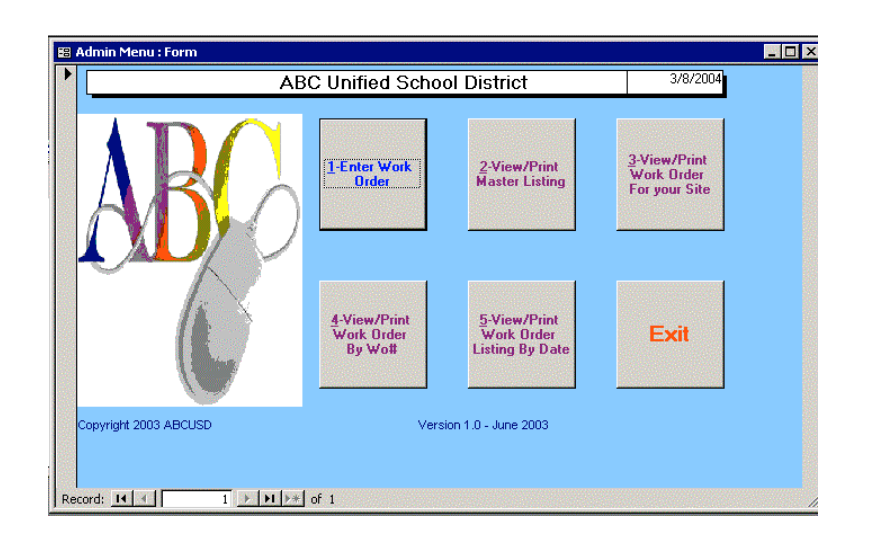

You are defaulted to your site. Click on **Preview**

Microsoft Access - [Query1]

B File Edit View Tools Window Help

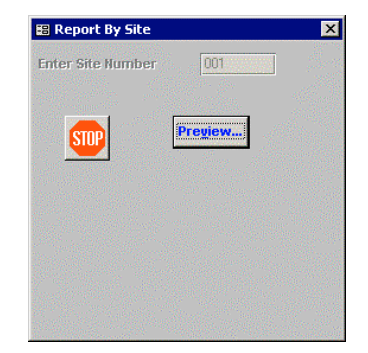

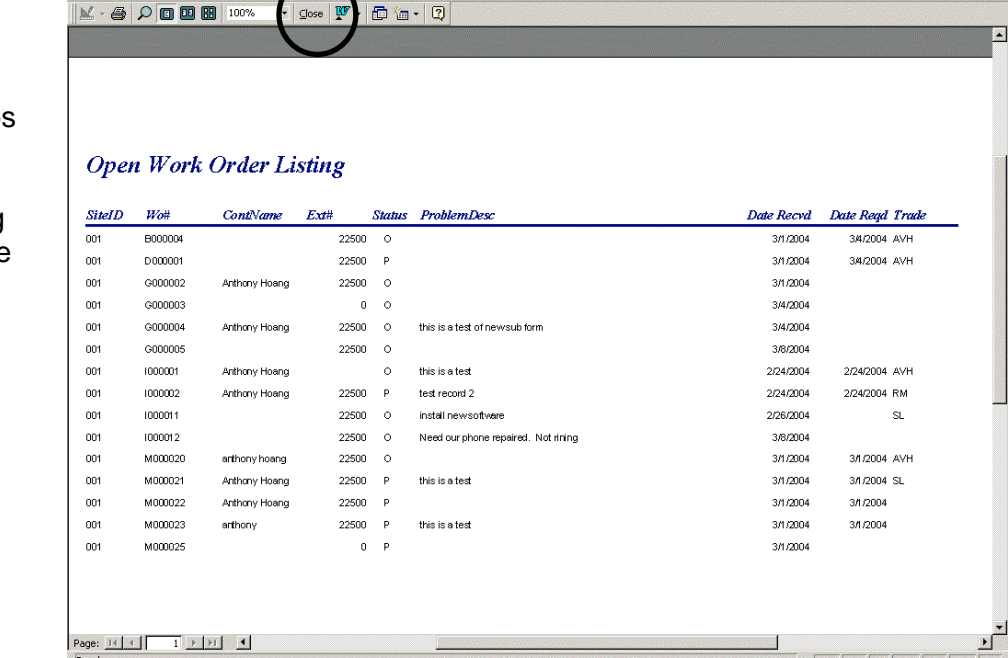

The Master Listing pops up and can now be printed.

After the Master Listing has printed, click on the **Close** button

 $-17x$  $-10 \times$ 

### **3 – View/Print Work Order For your Site —** Prints all types of WOs.

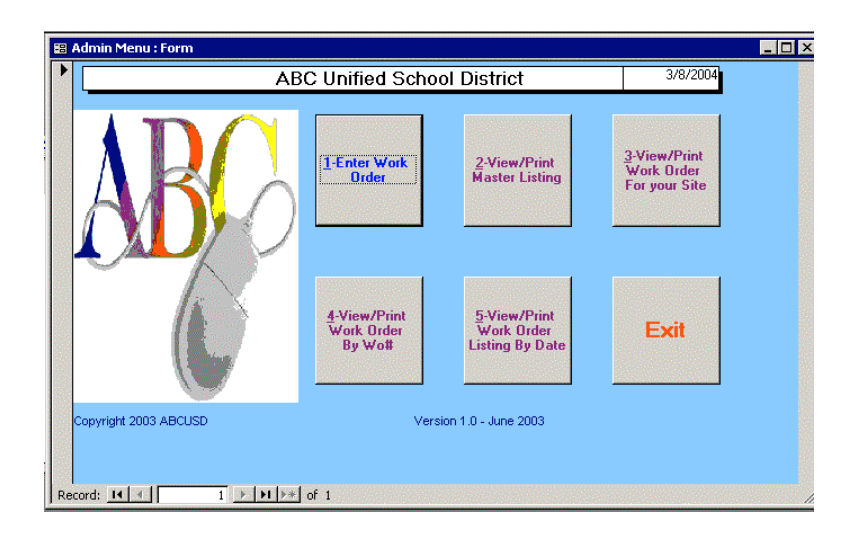

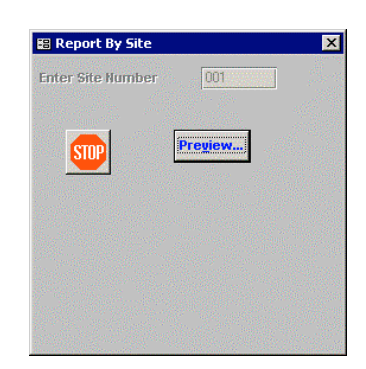

Defaulted to your Site Number. Click the **Preview** button

All and/or specific Work Orders can now be printed. You can make your selection for specific pages to be printed after you click on the printer icon.

When you are finished with this report, click on the Close button. (See Page 7 for detailed instructions on printing specific work orders.)

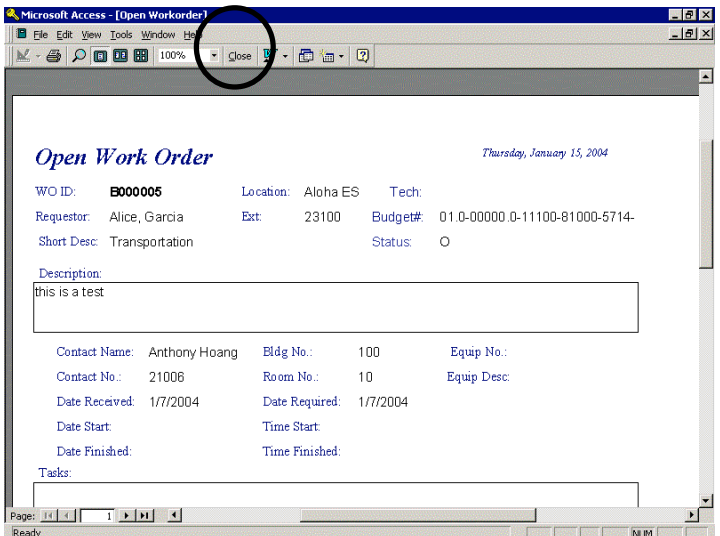

#### B Admin Menu : Form EEX **ABC Unified School District** 3/8/2004 3-View/Print<br>Work Order<br>For your Site 1-Enter Work<br>Order 2-View/Print<br>Master Listing 4-View/Print<br>Work Order<br>By Wo# 5-View/Print<br>Work Order<br>Listing By Date Exit pyright 2003 ABCUSD Version 1.0 - June 2003 Record: 14 4  $1 +$   $\mathsf{H}$   $\rightarrow$  of 1

### **4 – View/Print Work Order by Wo# —** Prints all types of WOs.

<sup>3</sup>, Microsoft Access - [Report Workor

**B**<sub>r</sub>

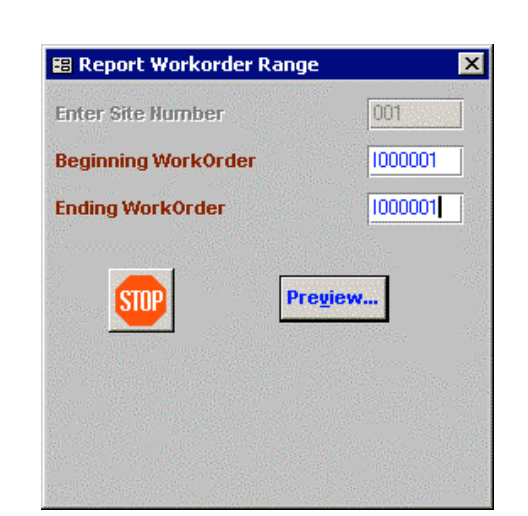

#### Enter the range numbers for: **Beginning WorkOrder Ending WorkOrder**

**Note:** If you only need one WO, you will need to type the number in both beginning and ending fields.

> $-18$ **EX** [ Le Cak your Look window the <br>  $M \cdot \frac{m}{m}$   $\bigcirc$   $\boxed{0}$   $\boxed{0}$   $\boxed{0}$   $\boxed{0}$   $\boxed{0}$   $\boxed{0}$   $\boxed{0}$   $\boxed{0}$   $\boxed{0}$   $\boxed{0}$   $\boxed{0}$   $\boxed{0}$   $\boxed{0}$   $\boxed{0}$   $\boxed{0}$   $\boxed{0}$   $\boxed{0}$   $\boxed{0}$   $\boxed{0}$   $\boxed{0}$   $\boxed{0$ Open Work Order Monday, March 08, 2004 Location: Aloha ES Tech: AVH WO ID: 0000001 Ext: Budget# 01.0-00000.0-11100-36000-5713-001 Requestor: sub001 sub001 Short Desc: Eagle Status: O Description: this is a test Contact Name: Anthony Hoang Bldg No.: 200 Equip No.: Contact No.: 21006 Room No.:  $20 -$ Equip Desc: Date Received: 2/24/2004 Date Required: 2/24/2004 **Date Start:** Time Start Date Finished: Time Finished: Tasks: ak Performed Ofy: Unit Cost \$ Amount Materials NM

Print the WO(s) and click on the **Close** button

 $-18$  X

**5 – View/Print Work Order Listing by Date —**.This will print work orders for a specific time period.

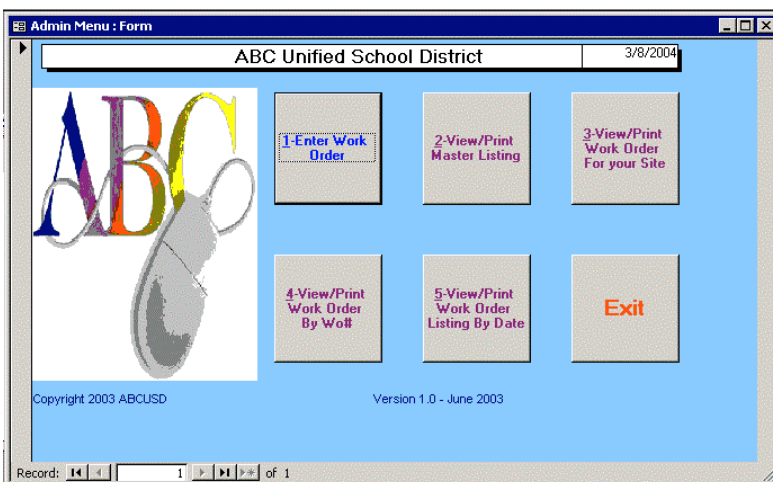

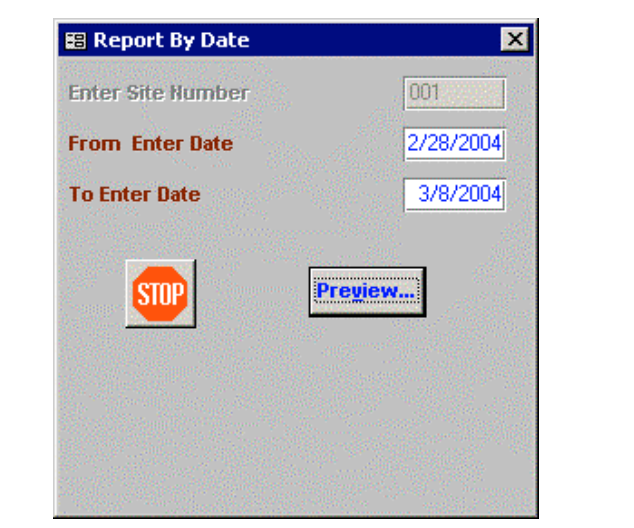

Type in the following: **From Enter Date To Enter Date**

Note: You are defaulted to your site.

Will bring up the of work order listing for date range. Print the WOs and click on **CLOSE**

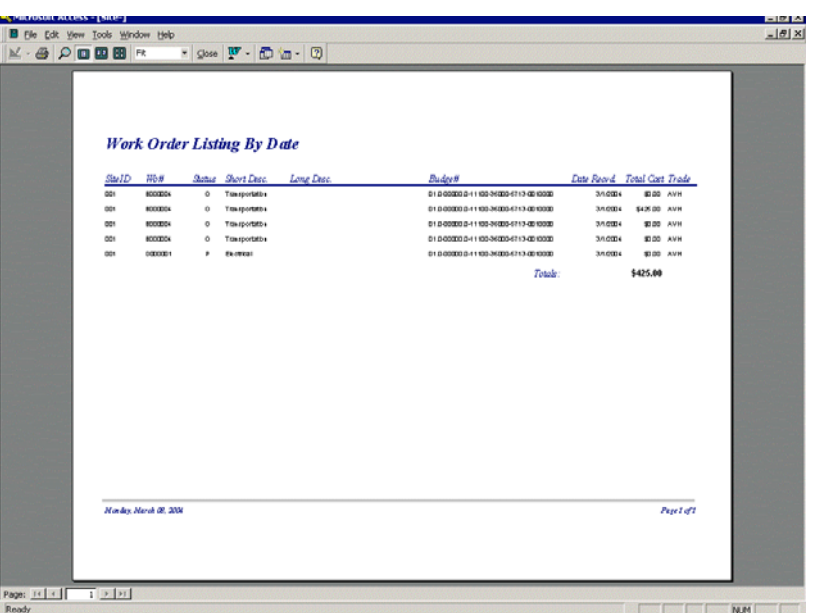

**Exit**—.This will exit you from the work order system.

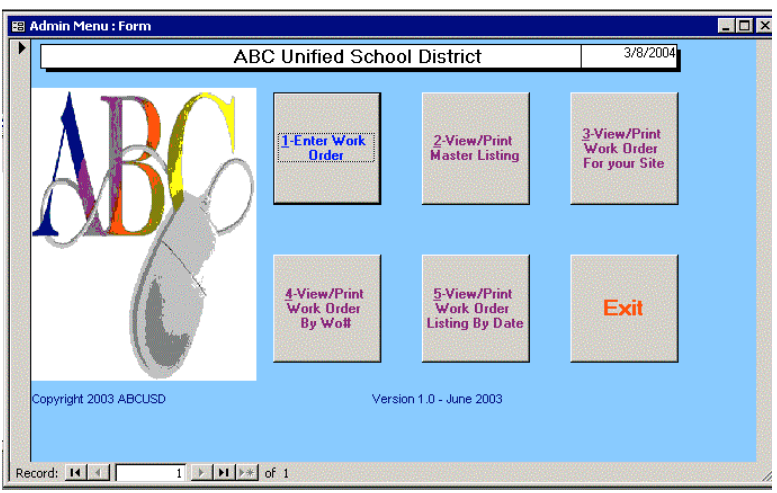

#### **SPECIAL NOTES:**

- ♦ With the ADD button, the work order is saved and the STATUS field stays OPEN. Can't use BACKWARD and FORWARD buttons.
- ♦ With the SAVE button, does save WO and leaves STATUS field blank. Can use BACKWARD and FORWARD buttons.

This means you have reached the end. Click on **OK**

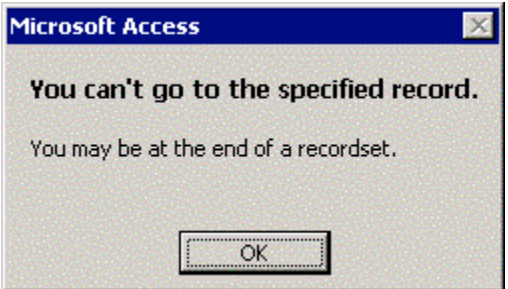

If you start to print a report and change your mind and click on **STOP**, this screen will appear. Just click on **OK**.

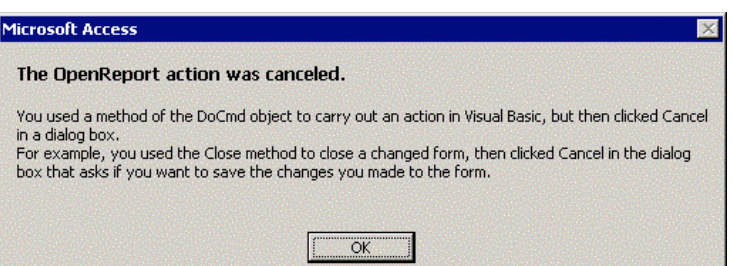